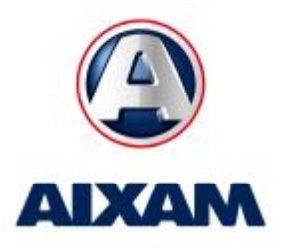

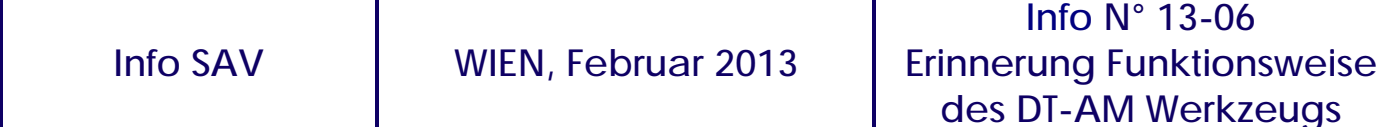

Т

Sehr geehrte Damen und Herren,

Hier finden Sie eine Erinnerung an die Funktionsweise des Diagnoseprogramms DT-AM und insbesondere das Verfahren für die erste Anwendung.

## **Schritt 1: Installieren Sie den Treiber auf dem Computer**

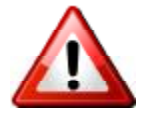

Achten Sie darauf, den Treiber zu installieren, **BEVOR** das DT-AM-Gerät am Computer angeschlossen wird!

Der Treiber ist zusammen mit der DT-AM-PC-Anwendung installiert.

### **Schritt 2: Laden Sie die aktuelle Version von DT-AM-PC**

Die aktuelle Version ist auf der Website von AIXAM-MEGA DT-AM:<http://www.dt-am.com>

### **Schritt 3: Starten Sie die Installation**

Folgen Sie den Anweisungen des DT-AM-PC-Installations-Assistenten (es wird empfohlen, die vorgeschlagenen Einstellungen zu akzeptieren).

## **Schritt 4: Schließen Sie das DT-AM-Gerät über das mitgelieferte USB Kabel an den Computer an**

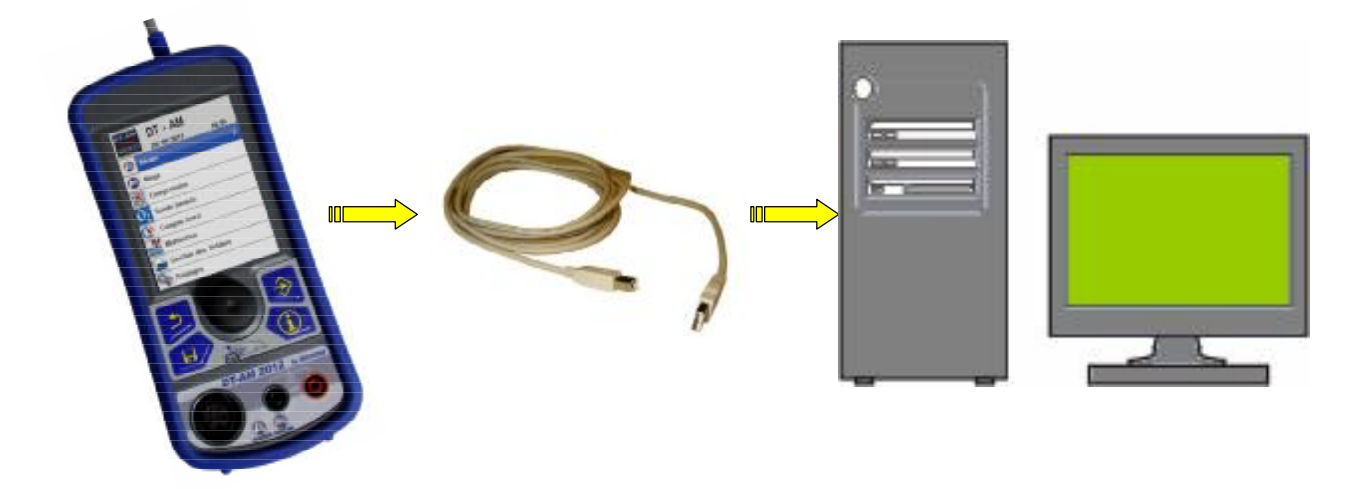

**Schritt 5: Starten Sie die DT-AM-PC Anwendung:** 

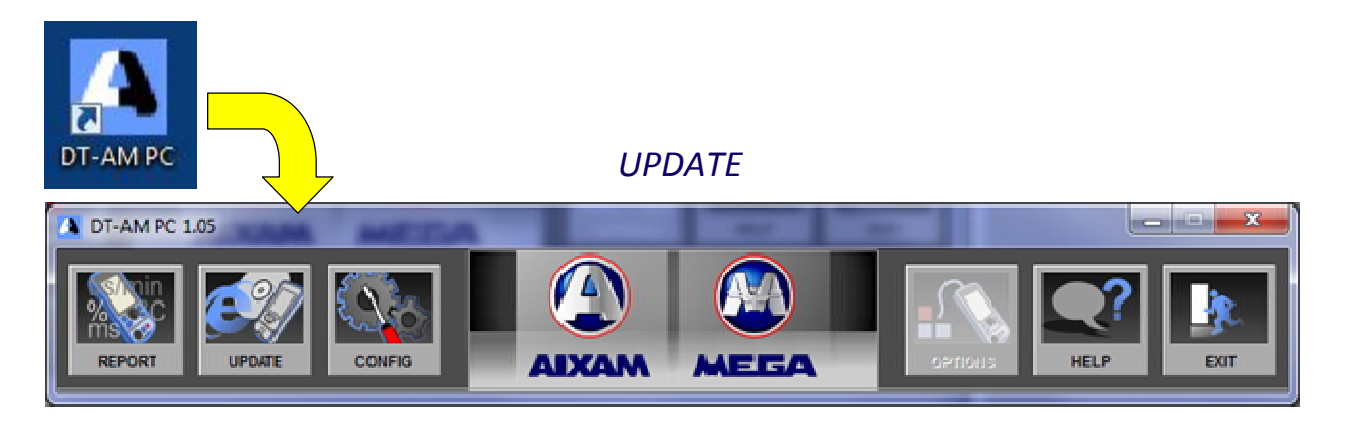

# **Schritt 6: Prüfen Sie Updates für DT-AM Gerät und DT-AM-PC Software:**

*Aktualisierung der DT-AM und DT-AM-PC Software:* 

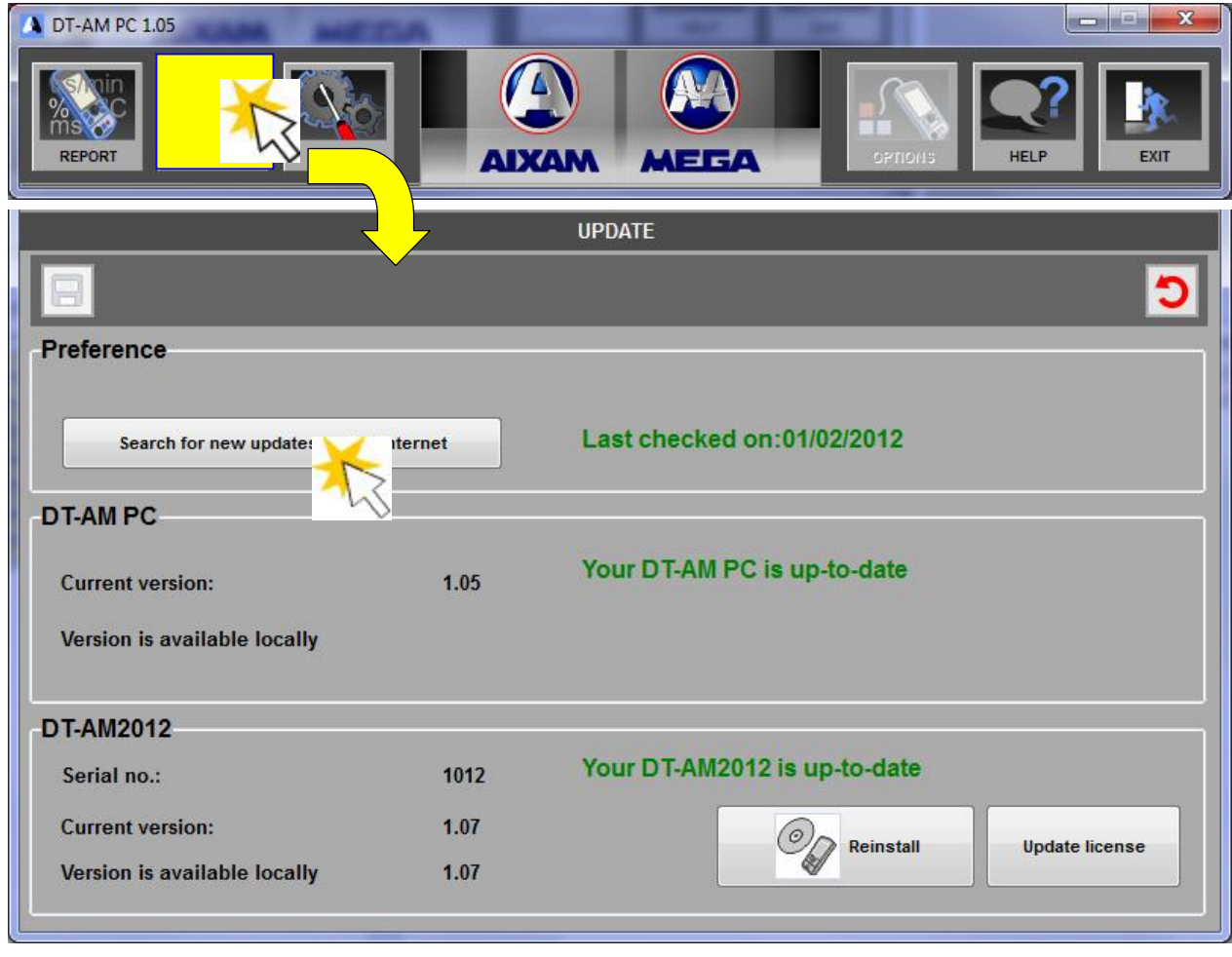

*Folgen Sie den Anweisungen des Installations-Assistenten* 

## **Schritt 7: DT-AM Registrierung**

Sobald die Software auf Ihrem Computer installiert ist, ist es notwendig Ihr DT-AM Diagnose-Gerät zu registrieren. Dazu müssen Sie Ihr DT-AM, mit Hilfe des USB Kabels, mit Ihrem Computer verbinden. Nachdem das DT-AM vom Computer erkannt wurde, klicken Sie auf « Update license »

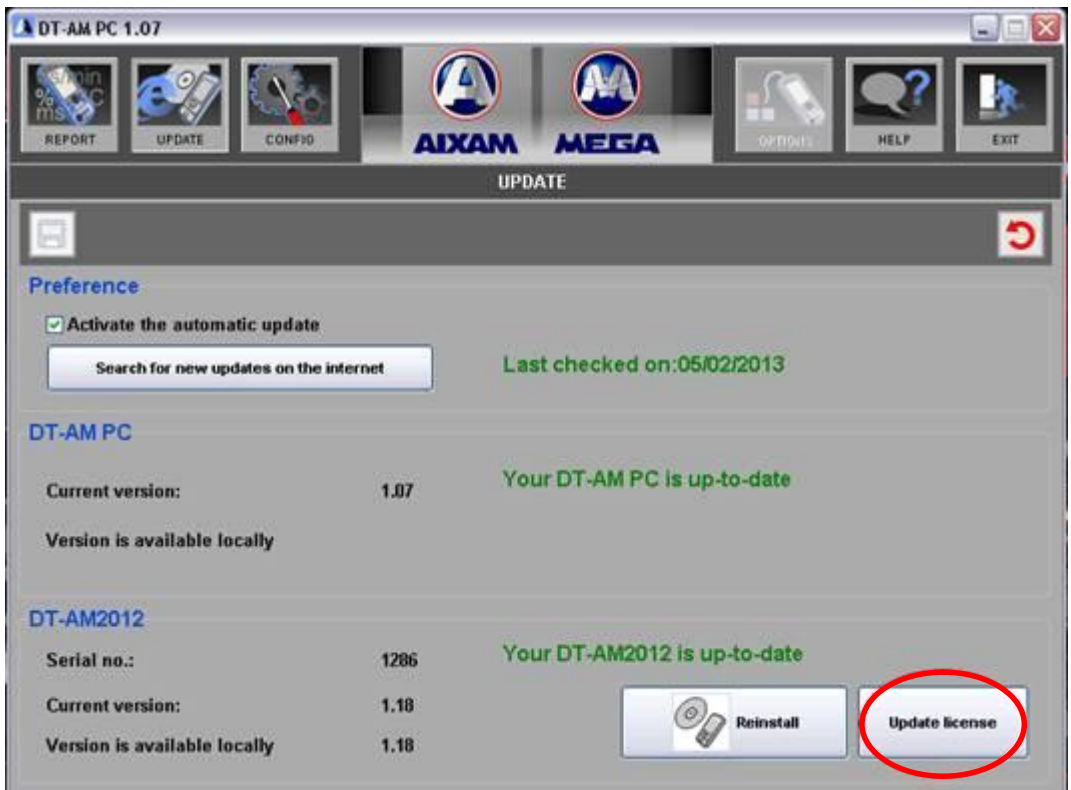

# DT-AM ist nun aktiviert

**WICHTIG**: Denken Sie daran, regelmäßig nach Updates auf der <http://www.dt-am.com> Website zu suchen

Vielen Dank für Ihre Mitarbeit und wir bitten Sie diese **Information an alle relevanten Mitarbeiter in Ihrem Unternehmen weiter zu leiten**.

Mit freundlichen Grüßen

**Der Kundendienst**